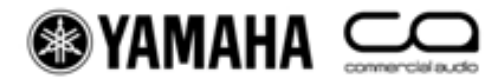

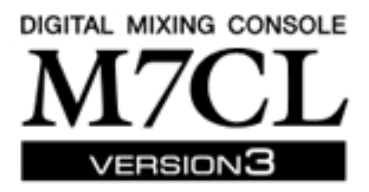

# *M7CL V3* ショートカット*&Tips* 集

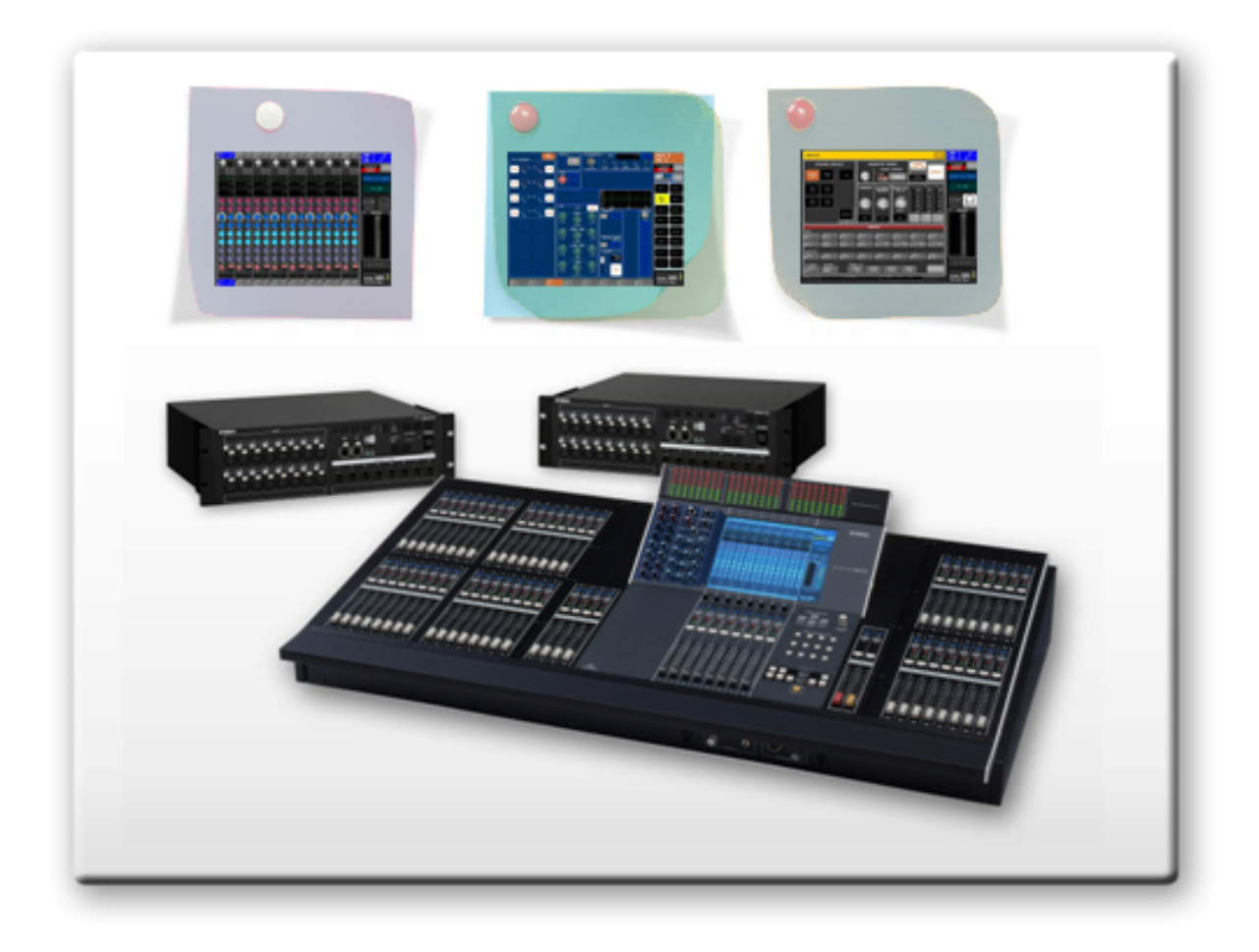

# エンコーダーの操作

### **1. SELECTED CHANNEL VIEW** 画面

## SELECTED CHANNEL セクションのいずれかのエンコーダーを押すと、スクリーンが SELECTED CHANNEL VIEW 画面に切り替わります。

NOTE\_\_\_\_\_\_\_\_\_\_\_\_\_\_\_\_\_\_\_\_\_\_\_\_\_\_\_\_\_\_\_\_\_\_\_\_\_\_\_\_\_\_\_\_\_\_\_\_\_\_\_\_\_\_\_\_\_\_\_\_\_\_\_\_\_

エンコーダーを押したときに、そのパラメータに関連するポップアップウィンドウを *SELECTED CHANNEL VIEW* 画面に表示させるかどうかをプリファレンス設定で選択することができます *(SETUP>USER SETUP>PREFERENCE)*。

## **2. MIX** センドエンコーダーとマルチファンクションエンコーダー

## 通常 MIX センドエンコーダーを回して MIX センドレベルを調整する場合はステップ(可変幅)が大きく なっていますが、エンコーダーを押しながら回すと細かいステップでレベルを調整できます。

NOTE\_\_\_\_\_\_\_\_\_\_\_\_\_\_\_\_\_\_\_\_\_\_\_\_\_\_\_\_\_\_\_\_\_\_\_\_\_\_\_\_\_\_\_\_\_\_\_\_\_\_\_\_\_\_\_\_\_\_\_\_\_\_\_\_\_

細かいステップでの *MIX* センドレベルの調整は *SENDS ON FADER* 機能を使用して行うこと もできます。

エンコーダーを押しながら回す微調整は、アウトプットポート ディレイタイムの設定でも行うこと ができます。

### **3. SELECTED CHANNEL** エンコーダー

SELECTED CHANNEL エンコーダーの操作はスクリーン表示が SELECTED CHANNEL VIEW 画 面以外の時でも有効です。エンコーダーの値を示す小さなポップアップ画面がスクリーンに表示され ます。

# ナビゲーションキー

### **1. Centralogic** フェーダーの固定

ナビゲーションキーを 2 秒以上長押しすると、インジケーターが点滅し選択されているフェーダーグル ープが Centralogic セクションに固定されます。この状態で他のナビゲーションキーを押すと、スクリ ーン上の画面およびマルチファンクションエンコーダーの機能は変化しますが Centralogic 部のフェ ーダーは点滅しているナビゲーションキーのフェーダーグループのままです。解除するにはインジケ ーターの点滅が止まるまでナビゲーションキーをもう一度長押しします。 NOTE\_\_\_\_\_\_\_\_\_\_\_\_\_\_\_\_\_\_\_\_\_\_\_\_\_\_\_\_\_\_\_\_\_\_\_\_\_\_\_\_\_\_\_\_\_\_\_\_\_\_\_\_\_\_\_\_\_\_\_\_\_\_\_\_\_

この機能は *DCA* フェーダーに常にアクセスできるようにしておきたい場合によく使われます。

ヘルプ機能

## **1.** ヘルプを表示する

## ファンクションアクセスエリアの[?](ヘルプ)ボタンを押すと HELP ポップアップウィンドウが表示されま す。ヘルプファイルはマニュアルを要約したものです。

- NOTE\_\_\_\_\_\_\_\_\_\_\_\_\_\_\_\_\_\_\_\_\_\_\_\_\_\_\_\_\_\_\_\_\_\_\_\_\_\_\_\_\_\_\_\_\_\_\_\_\_\_\_\_\_\_\_\_\_\_\_\_\_\_\_\_\_
- *1.* この機能を利用するには、あらかじめヘルプファイルを *USB* 記憶装置からコンソール本体 にロードしておく必要があります。ヘルプファイルの最新版を下記ヤマハウェブサイトから ダウンロードし、*USB* 記憶装置に保存してください。ヘルプファイルは英語、フランス語、ド イツ語、日本語およびスペイン語版が利用できます。 *http://proaudio.yamaha.co.jp/*
- *2.* ヘルプファイルは本体メモリーにバックアップされません。電源を入れるたびに *USB* 記憶 装置からロードし直す必要があります。

## **2.** 特定の操作子に関するヘルプ

ユーザー定義キーにヘルプを呼び出すための機能を割り当てることができます。ヘルプ機能を割り当 てたユーザー定義キーを押しながらパネル上または画面上の操作子を押すと、HELP ポップアップウ ィンドウが表示されて自動的に該当項目の説明を呼び出すことができます。

## スクリーン操作に関するヒント

#### **1.** ポップアップウィンドウを閉じる

ポップアップウィンドウを閉じるには、右上の[x]マークを押しますが、ポップアップウィンドウが小さい 場合はウィンドウ外側のグレーアウトされている部分を押しても閉じることができます。

#### **2.** マルチファンクションエンコーダーの割り当て

タッチスクリーン下に配置されているマルチファンクションエンコーダーは、スクリーン上で操作対象と して選択されているノブ列を操作するのに利用します。別の列を押すとそのグループが選択され強調 表示されます。

NOTE\_\_\_\_\_\_\_\_\_\_\_\_\_\_\_\_\_\_\_\_\_\_\_\_\_\_\_\_\_\_\_\_\_\_\_\_\_\_\_\_\_\_\_\_\_\_\_\_\_\_\_\_\_\_\_\_\_\_\_\_\_\_\_\_\_

これらのエンコーダーはエフェクトのパラメーター調整など、さまざまな機能で使用します。

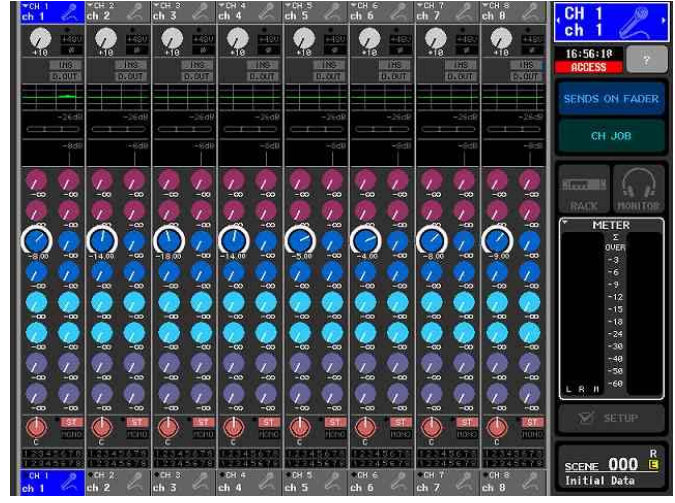

## **3.** 複数選択(範囲指定)

タッチスクリーン上を指で押したまま左右方向にドラッグすると、複数選択や範囲指定ができます。

TIP\_\_\_\_\_\_\_\_\_\_\_\_\_\_\_\_\_\_\_\_\_\_\_\_\_\_\_\_\_\_\_\_\_\_\_\_\_\_\_\_\_\_\_\_\_\_\_\_\_\_\_\_\_\_\_\_\_\_\_\_\_\_\_\_\_\_\_ シーンやライブラリーに名前を付けるときに特定の文字列を範囲指定したり、パラメーターを複 数の箇所にペーストするときなどに使用します。

## **4.** リストのスクロール

スクリーン下のマルチファンクションエンコーダーを使ってリストを上下にスクロールできます。

シーンやユーザー定義キーの機能を選択するときに使用します。エンコーダーを押すと、とな りのコラムに移動できます。

# モニター機能

## **1.** モニター出力のパッチ

M7CL の初期設定ではキュー / モニター信号出力のためのパッチは設定されていません(注:M7CL-48ES では OMNI 6、7 にパッチされています)。モニターバスを OMNI アウトにパッチするには;

- 1. ファンクションアクセスエリアでヘッドフォンのアイコンが表示されている MONITOR ボタンを押 します。
- 2. スクリーン左側のモニターセクションのポップアップボタン(グレーのタブ)を押して MONITOR ポップアップウィンドウを表示させます。
- 3. メーターフィールド内の L メーター下にあるグレーのアウトプット選択ボタンを押してモニターL 用の OUTPUT PORT SELECT ポップアップウィンドウを表示させ、出力するポートを選択し ます(例:OMNI 1)。
- 4. モノラルでモニターする場合は、MONO MONITOR ボタンを押すと PHONES 端子、および MONITOR OUT L/R チャンネルから出力される信号がモノラルになります。
- 5. ステレオでモニターする場合は、R 側でも上記手順 1-3 を行います。

## **2.** フェーダーでのキューレベルコントロール

モニターエンジニアにとってはキュー信号の音量をフェーダーでコントロールできると便利な場合があ ります。M7CL では V2 からこの機能が追加されました。

- 1. ファンクションアクセルエリアでヘッドフォンのアイコンが表示されている Monitor ボタンを押し て、MONITOR 画面を表示させます。
- 2. MONITOR タブ左側のポップアップボタンを押して、MONITOR ポップアップウィンドウを表示 させます。
- 3. MONITOR FADER エリアで FADER ASSIGN MODE ボタンを押してトップパネルの STEREO MASTER フェーダーまたは MONO MASTER フェーダーにモニターフェーダー機 能を割り当てます。
- 4. モニターフェーダーと MASTER フェーダー両方の機能を切り替えて使用したい場合は、ユー ザー定義キーに MONITOR ON MASTER 機能を割り当てます。

Example\_\_\_\_\_\_\_\_\_\_\_\_\_\_\_\_\_\_\_\_\_\_\_\_\_\_\_\_\_\_\_\_\_\_\_\_\_\_\_\_\_\_\_\_\_\_\_\_\_\_\_\_\_\_\_\_\_\_\_\_\_\_\_

NOTE \_\_\_\_\_\_\_\_\_\_\_\_\_\_\_\_\_\_\_\_\_\_\_\_\_\_\_\_\_\_\_\_\_\_\_\_\_\_\_\_\_\_\_\_\_\_\_\_\_\_\_\_\_\_\_\_\_\_\_\_\_\_\_\_

モニターフェーダー機能でモニターレベルを変更している場合でもトップパネル上の *MONITOR LEVEL* ノブは有効なため、*MONITOR LEVEL* ノブは必ず *10* に設定してください。

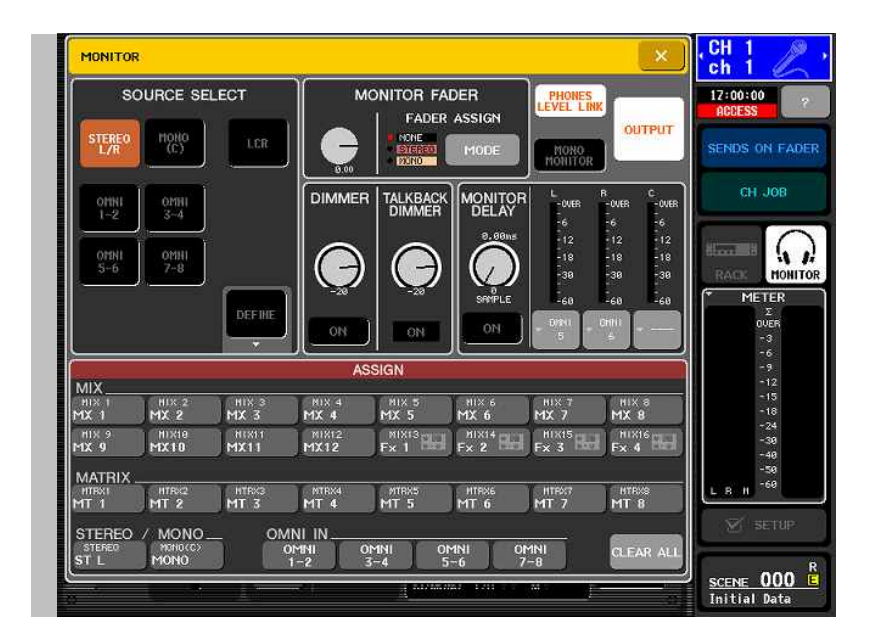

### **3. 24 MIX ON FADER**

M7CL V3 では 16 の MIX バスに加え MATRIX バスに対しても SENDS ON FADER 機能を利用す ることで計 24 の MIX ON FADER を実現します。ただし M7CL は OMNI アウトの数が 16 のため、 出力を確保するには必要なフォーマットの MY カードを追加する必要があります。センド先の MIX バ スを切り替えるには SELECTED CHANNEL セクションで該当の MIX バスのセンドノブを押します。

## その他の操作に関するヒント

#### **1. SENDS ON FADER** モード時の **MIX** のキュー

SENDS ON FADER モードで MIX バスに送られる信号をモニターしたいときは、スクリーン上の MIX バス選択ボタンまたは SELECTED CHANNEL セクションの MIX バスセンドノブを 2 回押すと、MIX バス選択ボタンが黄色に変わり MIX の信号がモニターバスに送られます。

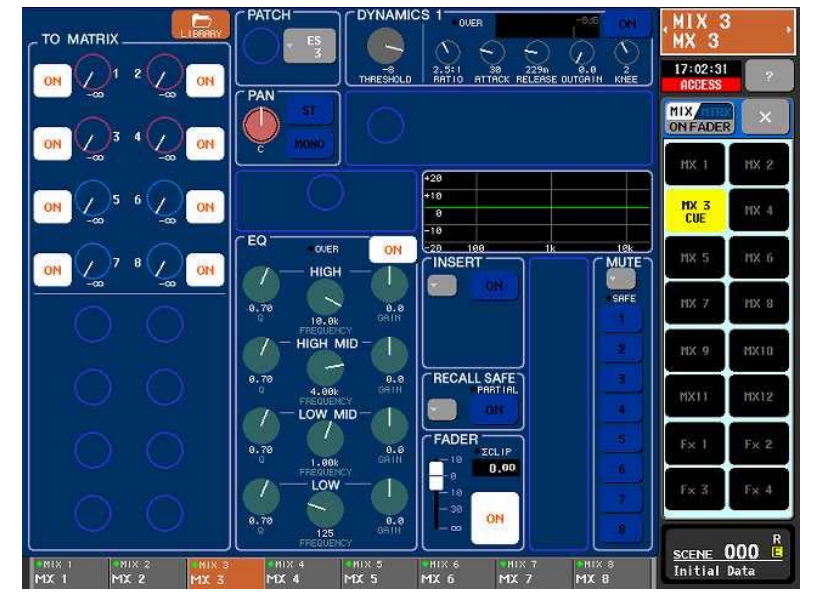

## **2. ST IN** および **STEREO MASTER** チャンネルの **LR** 切り替え

ST IN または STEREO MASTER チャンネルを操作対象として選択しているときは、SEL キーを押し てステレオチャンネルの L / R を切り替えます。

## **3. EQ** ゲインをフラットに戻す

各 EQ バンドのゲインを初期設定値 (0.0dB) にリセットするには、[Q]エンコーダーと[GAIN]エンコー ダーを同時に押します。グラフィック EQ の各バンドをリセットするには、そのバンドに対応する Centralogic フェーダー上の ON キーを押します。

TIP\_\_\_\_\_\_\_\_\_\_\_\_\_\_\_\_\_\_\_\_\_\_\_\_\_\_\_\_\_\_\_\_\_\_\_\_\_\_\_\_\_\_\_\_\_\_\_\_\_\_\_\_\_\_\_\_\_\_\_\_\_\_\_\_\_\_\_

この操作により *HPF* 設定をオフにすることなく各バンドの *EQ* カーブのみをフラットにすること ができます。

## **4.** エフェクトのタップテンポ機能

エフェクトのタップテンポ機能を利用するには、まずユーザー定義キーにタップテンポ機能を割り当て てからキーを操作します。タップテンポ機能は NOTE パラメーターを持つエフェクトで使用できます。タ ップテンポを効果的に設定するには NOTE パラメーターは四分音符に設定します。また、SYNC パラ メーターをオンにします。

## **5. 31BandGEQ** および **Flex15GEQ** のコピー&ペースト

使用しているバンド数が 15 バンド以下であれば、31BandGEQ の設定をコピーして Flex15GEQ に ペーストすることができます。ただし、31BandGEQ と Flex15GEQ のライブラリーはタイプが異なるた めライブラリーデータの互換性はありません。

# **6.** ディレイ;チャンネルディレイの追加

インプットチャンネルディレイを実現するには(音と映像の同期が必要な場合など);

- 1. VIRTUAL RACK にディレイエフェクトをマウントしチャンネルにインサートする(Feedback は 0%に設定します)。 または、
- 2. 各スロットアウトで設定できる OUTPORT ディレイを、MY8-AE のような入出力を持つ MY カ ードとともに使用します。チャンネルインサートをオンにしてインサートパッチの設定をします (センド:スロット 1-1, リターン:スロット 1-1 にパッチします)。そして、カードの IN / OUT 端子 を D-sub-キャノンケーブルを使用して接続します。この方法では外付けのディレイ機器をイン サートする必要はなく、SETUP>OUTPORT SETUP でアウトポートディレイ設定を行えばイン プットディレイと同様の効果が得られます。 TIP\_\_\_\_\_\_\_\_\_\_\_\_\_\_\_\_\_\_\_\_\_\_\_\_\_\_\_\_\_\_\_\_\_\_\_\_\_\_\_\_\_\_\_\_\_\_\_\_\_\_\_\_\_\_\_\_\_\_\_\_\_\_\_\_\_\_\_

*OUTPORT setup* ページをブックマーク登録しておくと、ディレイコントロールへ素早くアクセス できます。

## **7.** シーンのストア

シーンストアのプロセスを短縮するには、

- 1. USER SETUP>PREFERENCE ページで STORE CONFIRMATION の設定をオフにします。
- 2. これで、STORE キーをすばやく 2 回押すだけでシーンのストアができるようになります。必要 に応じて後でシーンの名前を変更します。

#### **8.** キューの解除

ユーザー定義キーにキュー解除の機能を割り当てることも可能ですが、スクリーン上の METER 部の CUE メーター背景の青色エリアを押すことで、簡単にキューの一斉解除ができます。

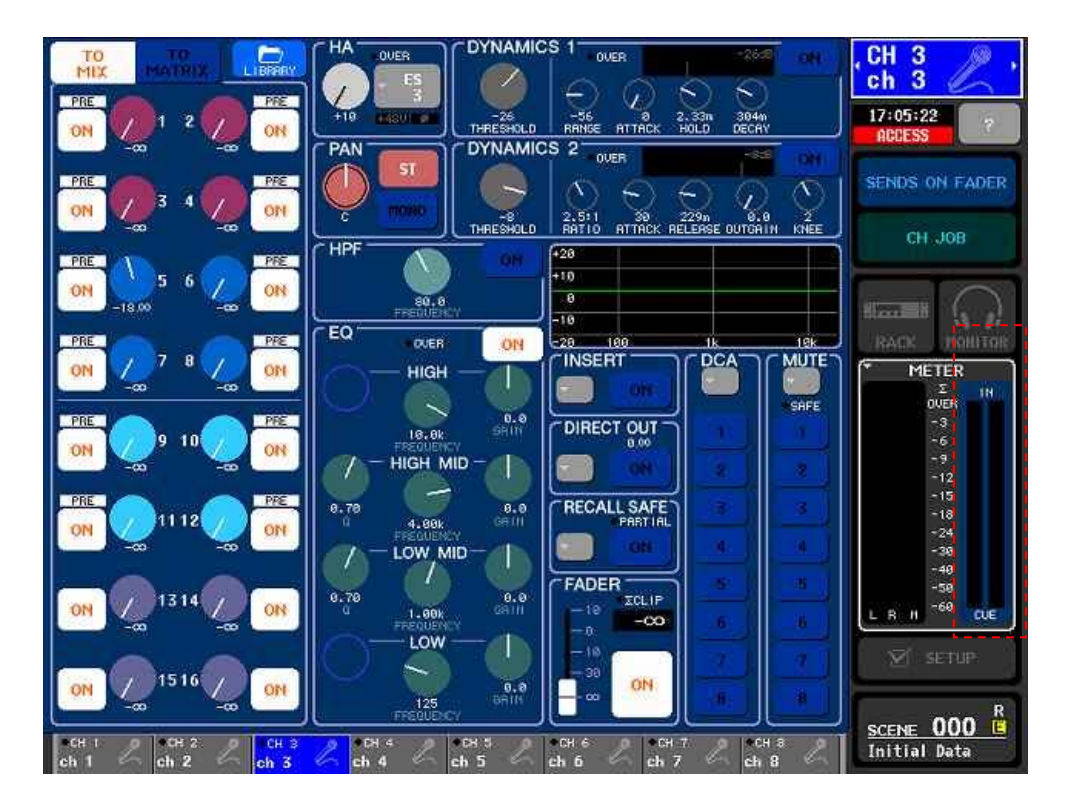

### **9.** ブックマーク機能 **(**ユーザー定義キー **3-8)**

ユーザー定義キーのブックマーク機能を使用すると、頻繁に使うメニューページを素早く呼び出せる ため便利です。ブックマークしたい画面で、ブックマーク機能をアサインしたユーザー定義キーを 2 秒 以上押します(LED が点灯します)。これで、そのキーを押すたびにブックマークしたページにすぐに ジャンプすることができます。

TIP\_\_\_\_\_\_\_\_\_\_\_\_\_\_\_\_\_\_\_\_\_\_\_\_\_\_\_\_\_\_\_\_\_\_\_\_\_\_\_\_\_\_\_\_\_\_\_\_\_\_\_\_\_\_\_\_\_\_\_\_\_\_\_\_\_\_\_

*GEQ* やエフェクト設定画面をブックマークしておくと便利です。

### **10.**一時的なチャンネルのリコールセーフ

SEL キーを押しながらシーンリコール操作を行うと、そのチャンネルが一時的にリコールセーフされま す。 TIP\_\_\_\_\_\_\_\_\_\_\_\_\_\_\_\_\_\_\_\_\_\_\_\_\_\_\_\_\_\_\_\_\_\_\_\_\_\_\_\_\_\_\_\_\_\_\_\_\_\_\_\_\_\_\_\_\_\_\_\_\_\_\_\_\_\_\_

この機能は、コンサートなどで、前の曲が終わってからの *MC* 中にすぐ次の曲を開始させなけ ればならない場合などに、*MC* のチャンネルだけにセーフをかける等に使えます。

#### **11. RECALL UNDO / STORE UNDO** 機能

シーンを誤ってストア / リコールしてしまった場合でも、操作直後であれば UNDO ボタンを使用して取 り消し操作が行えます。UNDO ボタンは、SCENE LIST ウィンドウ上に STORE 用と RECALL 用が 用意されていますが、ユーザー定義キーに RECALL UNDO / STORE UNDO ボタンと同じ機能を割 り当てることもできます。

## **12. Studio Manager** を使用して **USB** 記憶装置から任意のシーンをインポートする

ファイルからいくつかのシーンのみを取り出して、既存のコンソールデータを上書きすることなくロード することができます。イベントのオペレーターにとって便利な方法です:

- ・ USB 記憶装置に保存したセッションデータをコンソールにロードすると、コンソールのすべての データは上書きされ元のデータは消去されます(シーンのバッファーメモリー内容は除く:tip13 参照)。
- ・ しかし、M7CL Editor がコンソールとオンライン接続されていれば、元のコンソールデータをす べて消去することなく特定のシーンだけをファイルからコンソールにロードする、ということが可 能です。

2つのセッションをマージするには下記の手順を使用します:

- 1. M7CL Editor を 2 つ開きます(必要であれば一方はオンラインにしておきます)。
- 2. マージしたいファイルを各エディターでひとつずつ開きます。
- 3. 各エディターで Scene Memory ウィンドウを開き(ショートカット:Ctrl+9)、エディター間でシー ンをマウスでドラッグして移動します。オンライン接続中のエディター側にシーンをドラッグして 移動した場合は、コンソールでリコールしてすぐに利用できます。
- 4. インプットやアウトプットパッチの設定が異なる場合は、シーンをリコールする前にフォーカス機 能やリコールセーフ機能の使用を考慮し、慎重に設定を行ってください。
- 5. この方法では、シーンの移動および切り替え時に流れている音声を止めることがありません。 DJ や司会者のためのチャンネルをリコールセーフ設定しておけば、あるバンドから別のバンド への移行がスムーズに行えます。

### **13.** コンソール内で単独のシーンのみを別のセッションにインポートする

- 1. USB 記憶装置に保存したセッションデータをコンソールにロードすると、コンソールのすべての データは上書きされ消去されます。ただし、シーンのコピー / ペーストのためのバッファーメモ リー内容は保持されます。
- 2. セッション A をコンソールにロードし、シーンリストを開きます。任意のシーンをコピーしてコンソ ールのバッファーメモリー内に一旦保存します。
- 3. 続いてセッション B をコンソールにロードし、先ほどコピーしたセッション A のシーンを任意の 場所にペーストします。
- 4. これでセッション B にセッション A のシーンをインポートすることができました。この操作は音声 を流したまま行うことはできません。音声を中断させずにシーンの移動を行うには Studio Manager を使う必要があります。

#### **14.**現在リコールされているシーンに戻る

シーンリストをスクロールしていると、どれが現在選択していたシーンかわからなくなることがあります。 カレントシーン表示へ戻すには、トップパネルのSCENE MEMORY [▲] / [▼]キーを両方同時に押し ます。

### 15. チャンネルをDCA / ミュートグループに割り当てる

CentralogicセクションにDCAフェーダーが割り当てられているときSELキーは機能しませんが、すば やく2回押すことでDCA / MUTE GROUP ASSIGN MODEポップアップウィンドウを表示させることが できます。

#### **16.**内蔵メモリーの初期化

コンソールのすべてのメモリーの内容を消去して工場出荷時の状態に戻すにはまずコンソールの電 源をオフにし、続いてパネル上の SCENE MEMORY [STORE]キーを押しながら電源を入れます。 初期化を確認するダイアログが表示されます。シーンメモリーやライブラリーを含むすべてのメモリー を工場出荷時の状態に戻すには、INITIALIZE ALL MEMORIES を選択します。INITIALIZE CURRENT MEMORIES を選択すると、シーンメモリーやライブラリーを除くメモリーを工場出荷時の 状態に戻します。IP アドレスの設定も初期状態に戻りますので注意してください。

NOTE\_\_\_\_\_\_\_\_\_\_\_\_\_\_\_\_\_\_\_\_\_\_\_\_\_\_\_\_\_\_\_\_\_\_\_\_\_\_\_\_\_\_\_\_\_\_\_\_\_\_\_\_\_\_\_\_\_\_\_\_\_\_\_\_\_

この画面から入出力ゲインの微調整やフェーダーキャリブレーションも行うことができます。

### **17.**パスワードを忘れてしまった場合

自分以外のオペレーターやゲストエンジニアのためのユーザーアクセス権限を設定後に管理者パス ワードを忘れてしまった場合、重要なコンソールの機能が利用できなくなってしまいます。その場合は まず USB 記憶装置にコンソールのセッションデータを保存し、次にコンソールの内蔵メモリーを初期 化します(初期化の方法は上記 17 を参照ください)。これによりすべてのパスワードが削除されます が、同時にコンソール内のすべてのシーンおよびデータも失われます。その後、USB 記憶装置に保 存しておいたデータを再びコンソールにロードし、ユーザー権限を再度設定してください。

## **M7CL-32/48** および **M7CL-48ES** 設定ファイル

### **1. M7CL-48** サイズファイルと **M7CL-32** サイズファイルについて

M7CL-48 で作成されたファイルと M7CL-32 で作成されたファイルは互換性があります。M7CL-48 サイズファイルを M7CL-32 で開いた場合、チャンネル 33 以降のデータは無視されます。ファイルを 再びセーブして M7CL-48 にロードし直してもデータが失われることはありません。

### **2. M7CL-32 / 48** ファイルと **M7CL-48ES & SB168-ES** ファイルについて

これらのモデルのファイルも標準で互換性がありますが、MY16-ES64、MY16-EX カードおよびステ ージボックス SB168-ES を使用した M7CL-32 / 48 のファイルを作成して M7CL-48ES でロードする 場合(またはその逆のデータのやりとりの場合)は、SAVE / LOAD ページで「STAGE BOX DATA CONVERSION」機能を使用します。

# **M7CL-48ES / SB168-ES**

## **1. SB168-ES**の電源を入れる前にディップスイッチを正しく設定します;

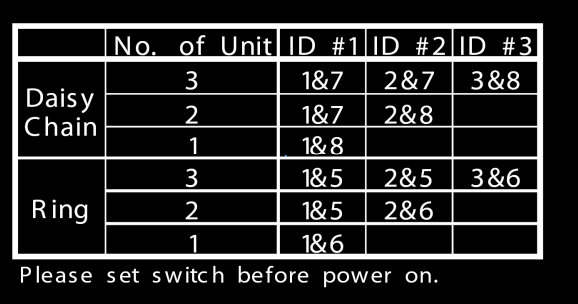

## **2.** リング接続のための設定;

リング接続によるリダンダンシーはシステムの安全性を高めます;ケーブル断線などによる障害が発 生しても、システム全体の動作に影響を与えません。

- 1. VIRTUAL RACKウィンドウのEXT-ES HAフィールドでAUTO CONFIGUREボタンをオフにし ます。
- 2. RINGモードを選択します。
- 3. AUTO CONFIGUREボタンを再度オンにします。
- 4. 最終機器のSB168-ESのOUTとコンソールのINを接続します。

EtherSoundの仕様の制約により、入出力の合計が64チャンネルまでとなります。SB168-ESを3台使 用した場合、入力48チャンネル、出力16チャンネルに設定されます。

### 3. **+48V** の設定について

SB168-ESはフロントパネルに+48Vマスタースイッチを持ちます。このスイッチはコンソールの+48V ソフトウェアマスタースイッチとは別のものです。SB168-ESで+48Vファンタム電源を使用する場合は 必ずフロントパネル上のファンタムマスタースイッチをオンにしてください。

最新のソフトウェアについてはこちらへ http://proaudio.yamaha.co.jp